# **How to Participate in a Zoom Meeting Using the "Attendee Controls"**

**<https://support.zoom.us/hc/en-us/articles/200941109-What-Are-the-Attendee-Controls->**

## **About**

When you join a Zoom meeting hosted by another user, you are considered an attendee.

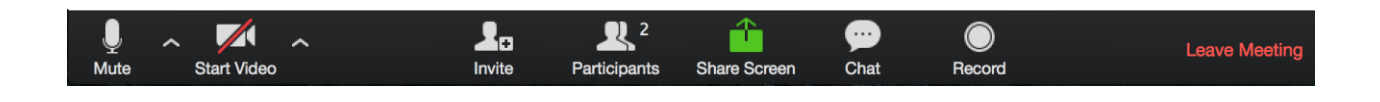

## **Join a Meeting**

Join a meeting by clicking on a Zoom link provided by the meeting host => follow the prompts to download and run Zoom => enter the meeting ID if prompted => click to join the audio conference. When you're in the meeting, you may click on the Start Video button to start your video.

#### **Mute/Unmute & Audio Settings**

You can mute and unmute your microphone. The host also has the ability to mute you. If you click on the arrow next to the mute button, you will have additional options for audio settings. You can change your microphone, leave the computer audio or access the audio options.

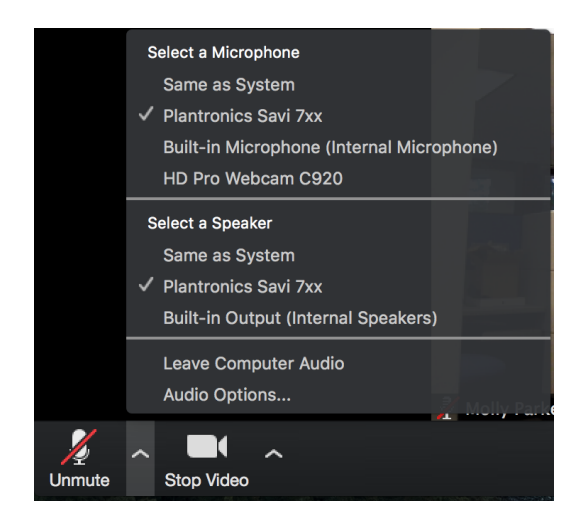

# **Start/Stop Video & Video Settings**

You can turn your camera on or off with the Start/Stop Video button. By clicking on the arrow next to the start/stop video button, you can change webcams, access your Zoom video settings, or select a virtual background (if enabled).

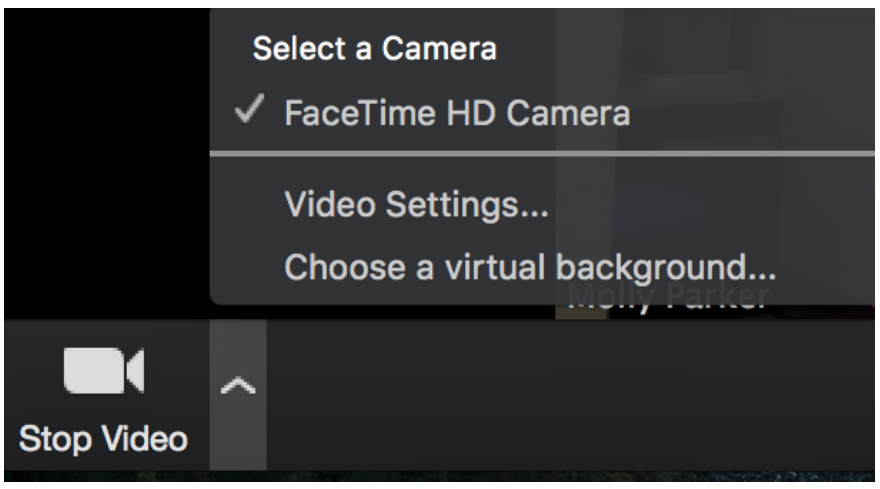

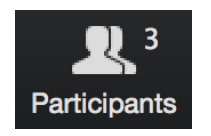

**Participants**

If you cli[ck on Participants, you can](https://support.zoom.us/hc/en-us/articles/201362183-How-Do-I-Invite-Others-To-Join-) see who is currently in the meeting. The participants list also gives you the option to raise your hand or rename yourself.

- **Raise Hand** notifies host and shows a prompt to simulate hand raise
- **Rename** hover over your name to change it as it is seen in the participants list and video window

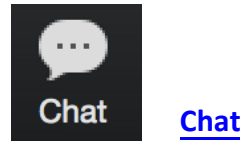

Chat with individuals or everyone in the meeting. Click **Chat** to open up the chat window and chat with other participants or view chat messages. Select the drop down next to **To:** to change who you are chatting with.

# **Choose video layout**

At the upper right of the Zoom window, you can switch between active speaker view and gallery view. You can also switch between a shared screen and the video by clicking on a button available in [this location duri](https://support.zoom.us/hc/en-us/articles/200942859-How-To-Use-Telephone-Call-Out-)[ng a scree](https://support.zoom.us/hc/en-us/articles/203736425-H-323-SIP-Room-Connector-Call-out)n share.

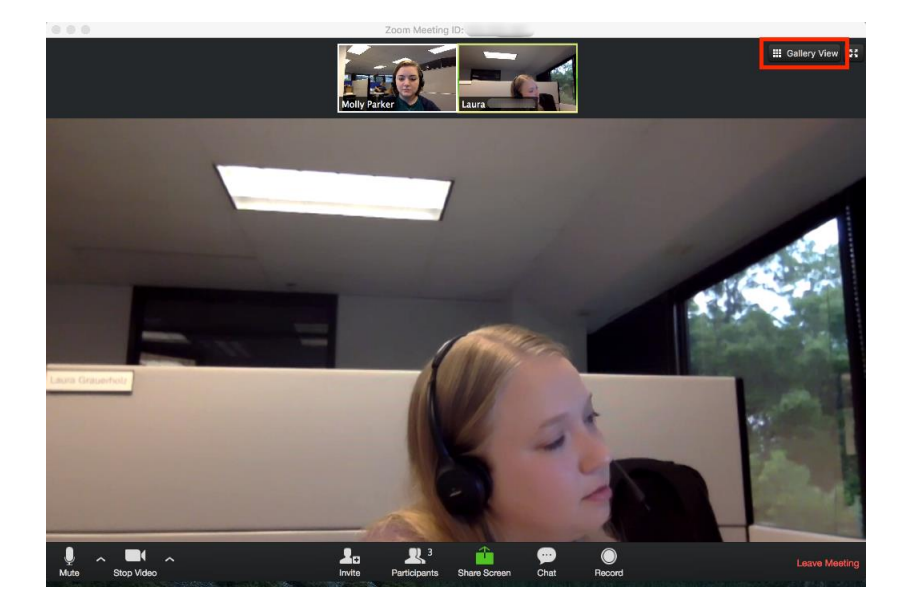

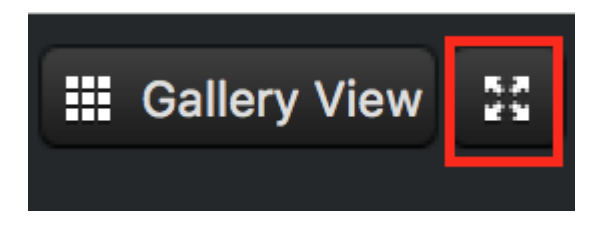

## **Enter/Exit Full Screen**

At the top righ[t of the](https://support.zoom.us/hc/en-us/articles/203650445-In-Meeting-Chat) Zoom window, you can enter or exit full screen mode. You can also exit full s[creen by cl](https://support.zoom.us/hc/en-us/articles/203650445-In-Meeting-Chat)icking **Esc**.

#### **Leave Meeting**

You can leave the meeting at any time by clicking on the **Leave Meeting** option at the lower right corner of the Zoom window.